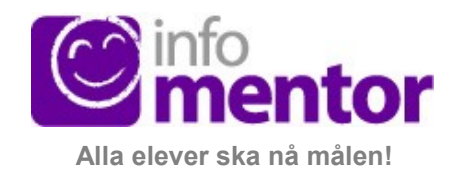

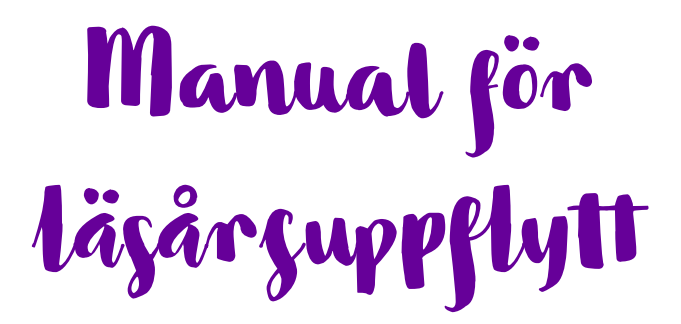

I denna manual visar vi hur du som administratör kan göra manuell uppflyttning av elevträdet i InfoMentor

> E-post: support@infomentor.se Telefon: 044-200 103

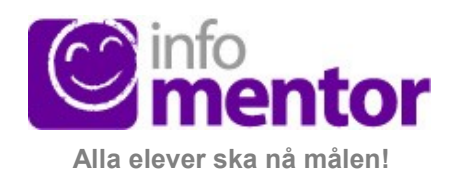

# **Byt skolår till 2024-2025**

- 1.Klicka på Skoladministration.
- 2. Välj Schemainställningar under rubriken Schema & kalender.

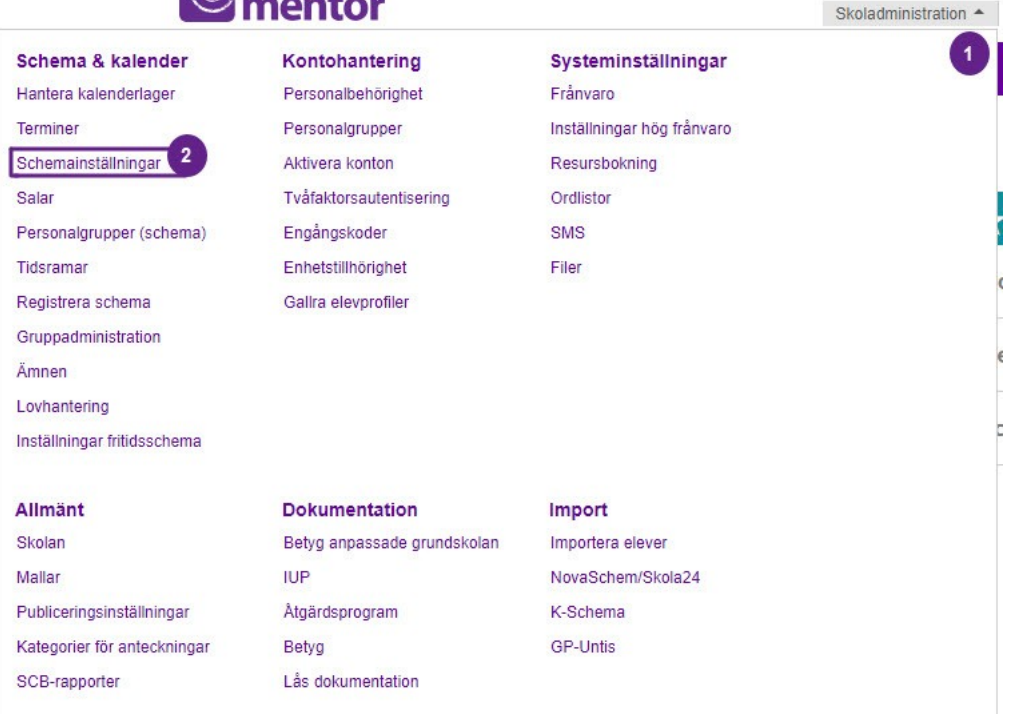

## 3. Byt läsår till 2024-2025

4. Klicka därefter på "Spara"

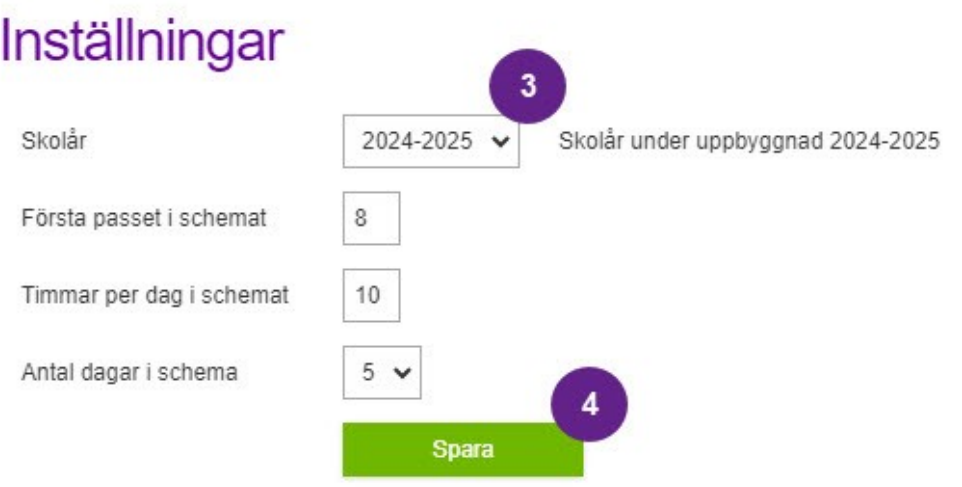

E-post: support@infomentor.se Telefon: 044-200 103

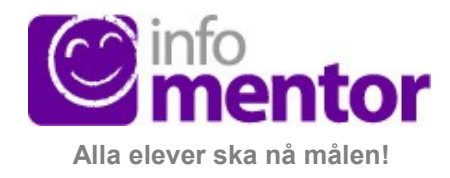

#### **Kopiera elevträdet**

- 5.Klicka på Skoladministration.
- 6. Välj Gruppadministration under rubriken Schema & kalender.

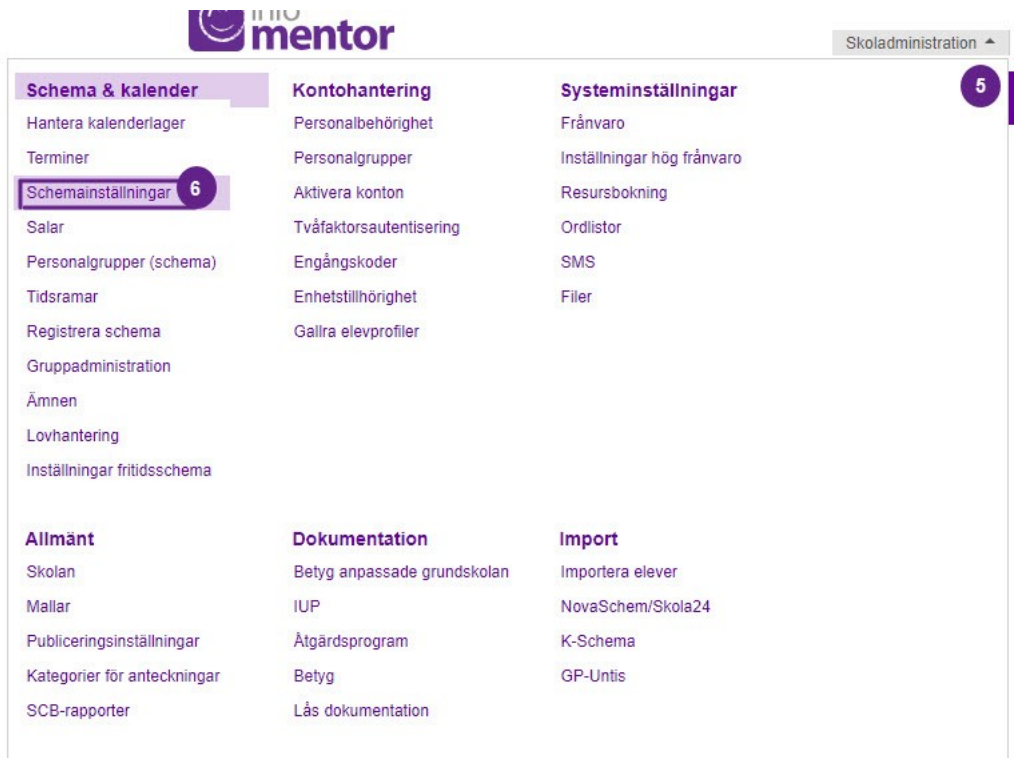

7. Fäll ut funktioner och välj Kopiera elevträd.

 **OBS!** Se till så att du är på rätt läsår, 2024-2025

#### Gruppadministration 2024-2025

Skrivbord - Mina grupper  $\mathbb{H}$  Slutat

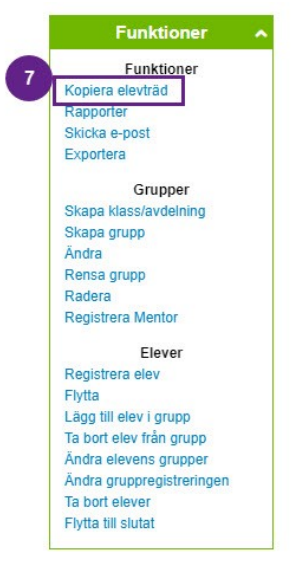

E-post: support@infomentor.se Telefon: 044-200 103

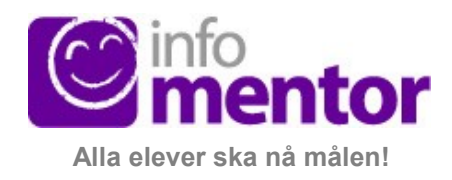

## **Flytta upp eleverna en årskurs**

1. Börja med att markera avgångsklass och avsluta eleverna.

2. Sätt en bock framför klassen och klicka på "Ta bort elever" i menyn till höger längst ner under "Elever".

3. Ta sedan bort den tomma klassen.

4. Ändra klassbeteckningar och årskurser på klasserna i elevträdet. Detta gäller enbart klasser (fet stil) – ej grupper.

5. Markera klassen som ska ändras och välj "Ändra" i menyn till höger under Grupper/Klasser. Ändra namn och årskurs. Klicka på Bekräfta.

Tips! Börja bakifrån med att flytta upp 8:or till 9:or så blir det lättare att hålla reda på vilka klasser du har ändrat och vilka du har kvar.

6. Rensa och ta bort grupper som inte ska vara med.

7. Markera grupp som ska rensas och välj "Rensa grupp" i menyn till höger under Grupper/ Klasser.

- 8. Därefter kan du ta bort gruppen.
- 9. Registrera nya elever i InfoMentor detta kan du göra antingen manuellt eller via import:

**Manuellt** via Skoladministration/Schema/Gruppadministration

**OBS!** Se till så att du är på rätt läsår, 2024-2025.

Import via Skoladministration/Import/Importera elever

### **OBS!** Importfunktionen får ej användas förrän det är bytt till läsår 2024-2025 i systemet – detta är klart **27/7 2024**!

#### **Notering**

För er som har fritidsgrupper i InfoMentor så finner du instruktioner för detta på vår hemsida under Support – Vid läsårsbyte – Läsårsuppflytt fritid